# **2015**

SC Workers' Compensation Commission

## **SCWCC ECASE STATUS PORTAL CARRIER AND TPA REGISTERED USER GUIDE**

The eCase Status web portal offers registered users access to SCWCC claim status and scheduling information based on the claims to which they are a party. This portal has enabled the Commission to increase efficiency in the claim adjudication process.

## **TABLE OF CONTENTS**

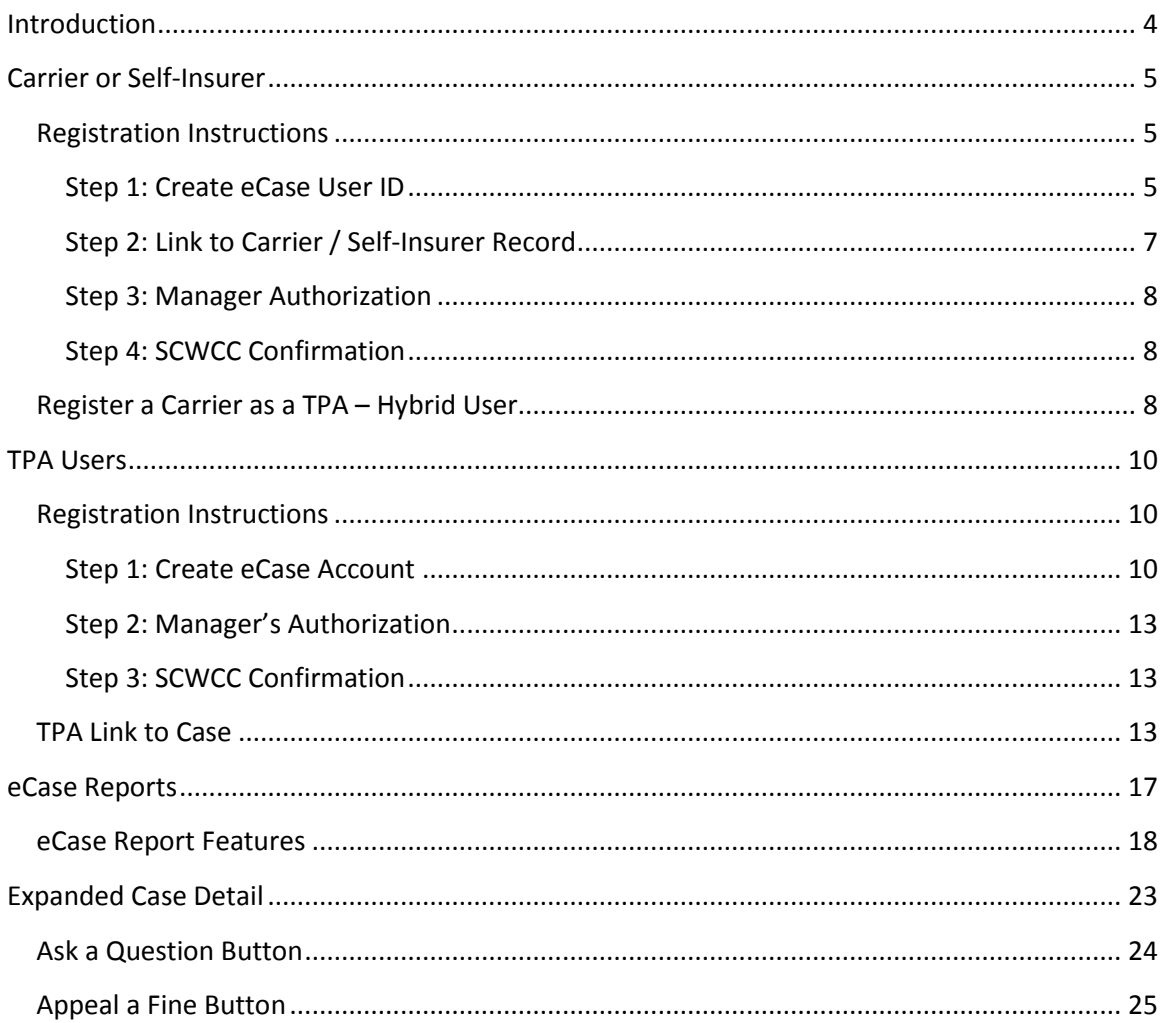

### Click the Title to jump to Section

 $2 | P \text{age}$ 

## SCWCC eCase Status Web Portal

## <span id="page-3-0"></span>**Introduction**

The South Carolina Workers' Compensation Commission is committed to continuously improving the Workers' Compensation system by enhancing processes and procedures to be more efficient and effective. These changes provide opportunities for the Commission and our stakeholder-partners to reduce business cost and ultimately reducing the overall cost to the system. The original eCase Portal was launched in 2009 and had minimal functionality to allow the Commission to provide information offered for three types of user: attorney, carrier, or TPA. This guide is addressed to the Carrier/TPA users. Search options include SCWCC number, scheduling dates, and the current status of the claim. The registration process was created to be a multi-step process that ensures only the parties of record may obtain access to a case. This user guide is created to walk each type of user from registration through various functions that are associated with each user type.

Through the years, enhancements to eCase have included; TPA link to case; Contact buttons to appeal a fine, Ask a Question and expanded status reporting. Future enhancements will include an ePayment function for filing fees, fine payment and copy requests; View documents in the SCWCC electronic imaging database.

The Commission is always open to feedback, both positive and negative to ensure that we are meeting the needs of the users. If you have any questions or suggestions, please don't hesitate to contact [wccit@wcc.sc.gov.](mailto:wccit@wcc.sc.gov) In each of the sections that follow, there will be additional contact information for each type of user.

**<sup>4</sup> |** P a g e

## <span id="page-4-0"></span>**Carrier or Self-Insurer**

This user account type is designed for the adjuster handling SC Workers' Compensation claims. If the user representing a carrier needs access to ALL claims for that carrier of record, Carrier/Self-Insurer is the correct eCase user account type. Self-Insured employers who have been approved by the Commission, may be linked to using this type of eCase account.

### <span id="page-4-1"></span>**Registration Instructions**

The registration process requires a multistep procedure. Step one is creating an individual eCase User ID. Step two is linking to a carrier/self-insured record with SCWCC. Step three, access must be approved by a manager of the Carrier organization. This may be your supervisor or the person set up to do approvals for your organization. Step four, upon the Carrier manager approval, the access is confirmed by the Commission. Once the registration process is complete, the user will have access to all the claims assigned to that carrier.

#### <span id="page-4-2"></span>**Step 1: Create eCase User ID**

1. From the SCWCC website [\(www.wcc.sc.gov\)](http://www.wcc.sc.gov/), select the **eCase Status** link in the center of the home page. The following screen will be displayed:

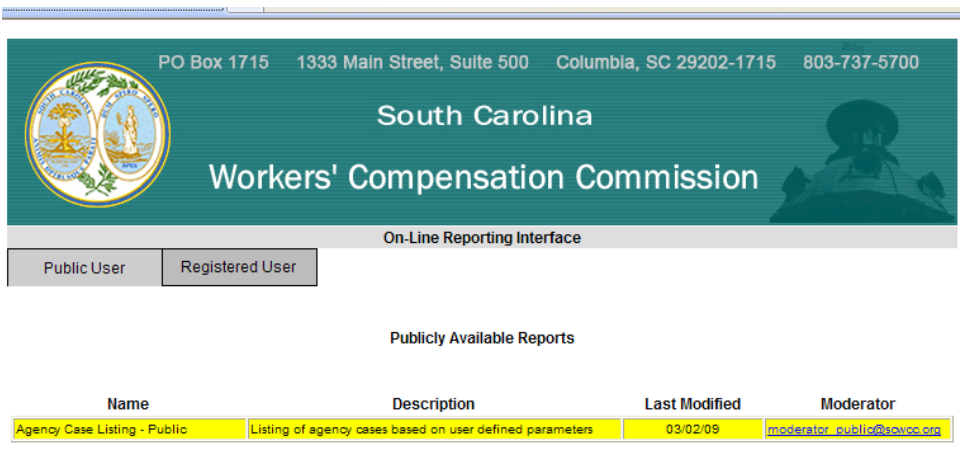

2. Select **Registered User**.

**5 |** P a g e

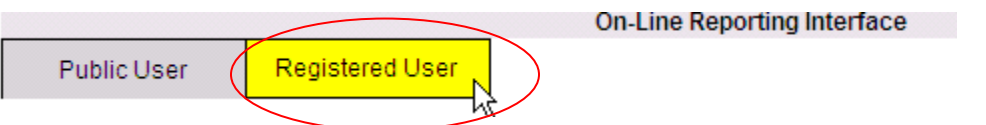

3. Select **New User – Register**.

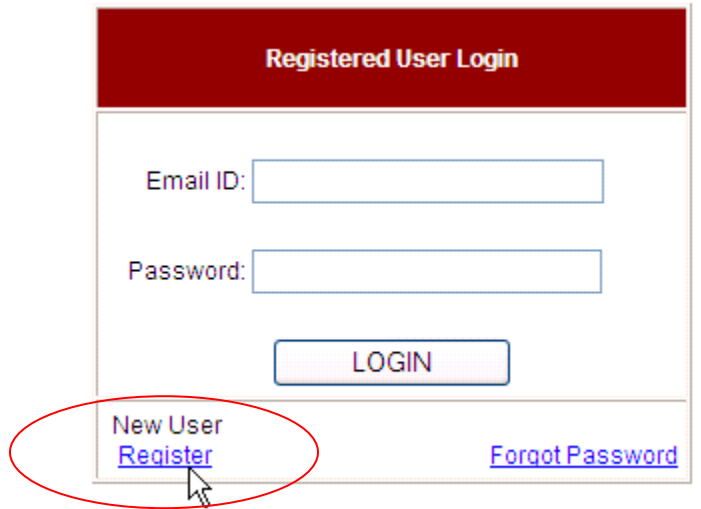

4. Enter registration information. The asterisk (\*) indicates required information.

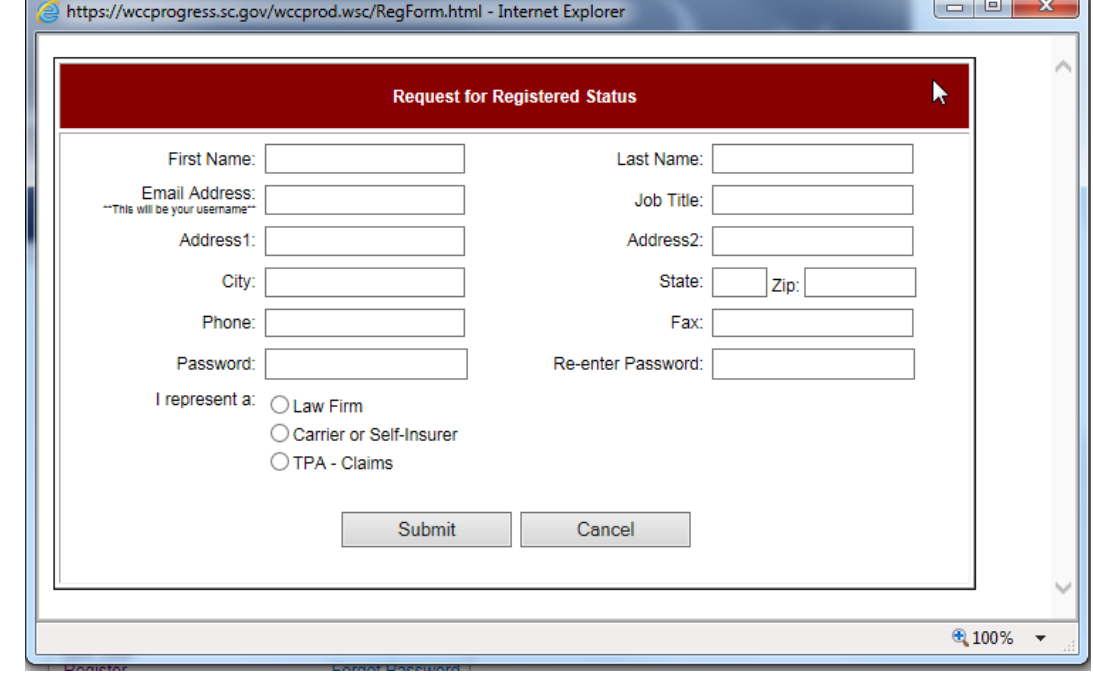

#### **6 |** P a g e

The password you select must be at least six (6) characters and may contain any combination of letters and numbers with the exception of "&" "%" "+" "= ". Passwords are case-sensitive. Entering the password twice should prevent typographical errors. If you forget your password, the **Forgot Password** link on the Registered User Login screen will allow you to request a temporary password to be sent to your email. Please remember to change you temporary password to one that you can remember.

5. Select user type by choosing **Carrier or Self-Insurer** and click **SUBMIT**.

The following screen will be displayed.

#### <span id="page-6-0"></span>**Step 2: Link to Carrier / Self-Insurer Record**

1. Enter all or the beginning of the Carrier Name and Authorizing Email (your manager's email address) Click SEARCH.

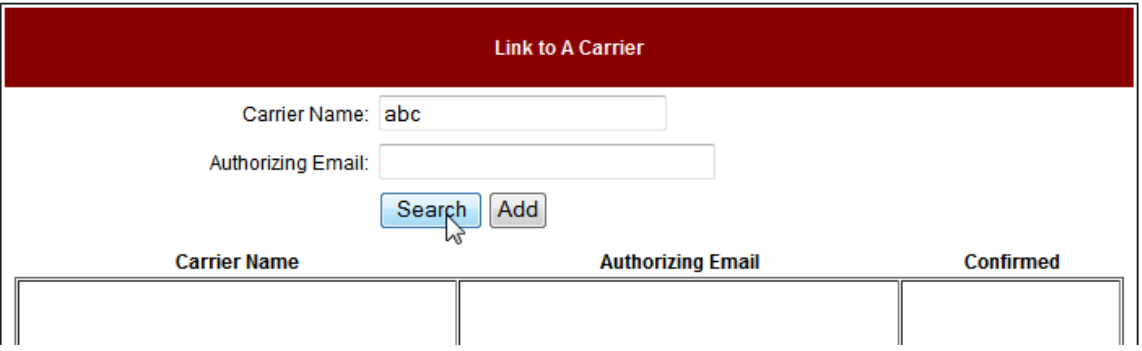

2. A second screen will display listing carriers in our database matching your entry. Click the name of the company in blue for which you are handling claims.

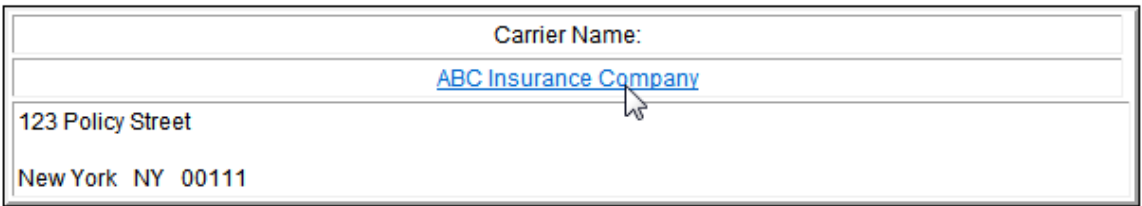

#### **7 |** P a g e

3. You will be returned to the previous screen. Click **ADD** to complete the link request.

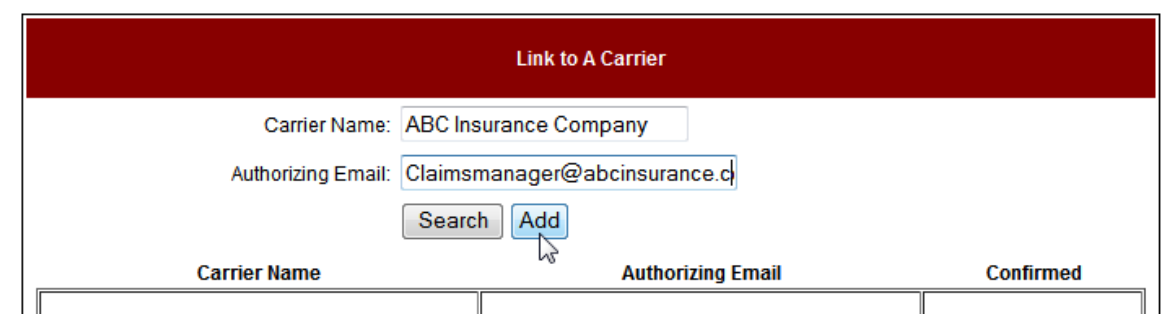

4. You will see the following message if your link was processed correctly.

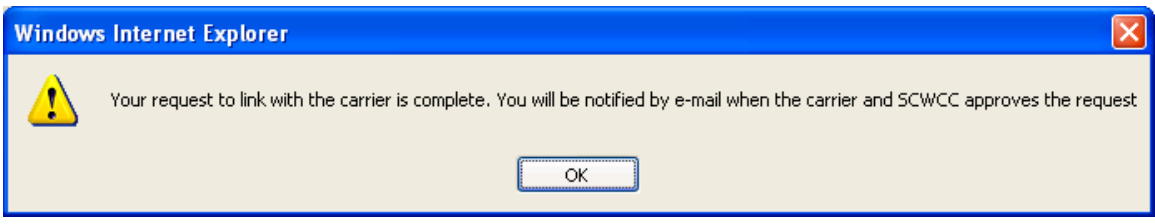

#### <span id="page-7-0"></span>**Step 3: Manager Authorization**

An email will be sent to the carrier at the email address you entered. A manager must reply to that message to grant permission to access those cases.

#### <span id="page-7-1"></span>**Step 4: SCWCC Confirmation**

The Commission will confirm the manager's response with data on file. Once approved, you will receive an email confirming your approval and the link will show "yes" in the confirmed column.

eCase Status can accommodate a user linking to multiple carriers. To do this repeat the linking process (Step 2) for each carrier.

#### <span id="page-7-2"></span>**Register a Carrier as a TPA – Hybrid User**

In addition to carrier links, an approved Carrier user may Register their account as a TPA or Hybrid user to enable linking to individual claims on a TPA basis. This feature applies if a user has a need to review case information for claims not associated with one of their approved Carrier links.

1. To Register a TPA Company, click 'Link to Register TPA Company'

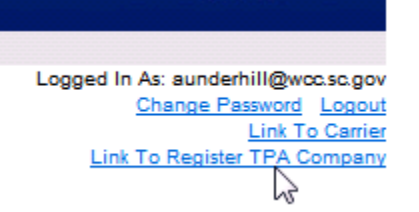

2. Enter Company Name, Address, Phone and FEIN information and click **Submit.**

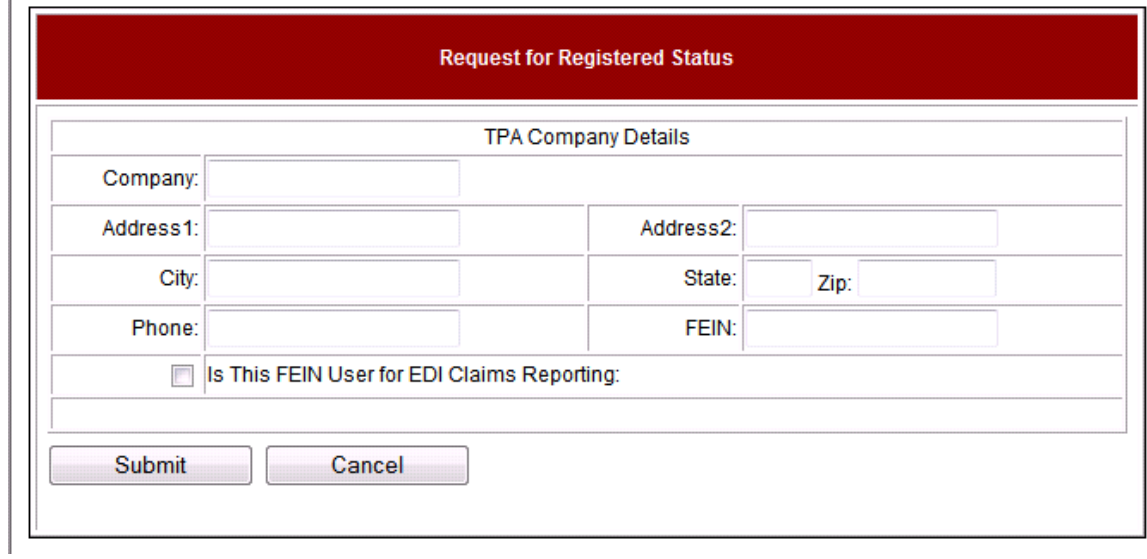

If information is accepted, a 'Link to a Case' screen will open. The user may now link to individual claims as outlined in the "[TPA Link to Case](#page-12-2)"

## <span id="page-9-0"></span> **TPA Users**

## <span id="page-9-1"></span>**Registration Instructions**

A TPA user is one who handles claim administration for multiple underwriting companies, which are otherwise unrelated.

The registration process requires a multistep procedure. Step one is creating an individual eCase User ID. Step two, access must be approved by a manager in the TPA organization. Step three, upon the manager approval, the access is confirmed by the Commission. Once the registration process is complete, the user must link each individual claim they are administering.

#### <span id="page-9-2"></span>**Step 1: Create eCase Account**

1. From the SCWCC website [\(www.wcc.sc.gov\)](http://www.wcc.sc.gov/), select the **eCase Status** link in the center of the home page. The following screen will be displayed:

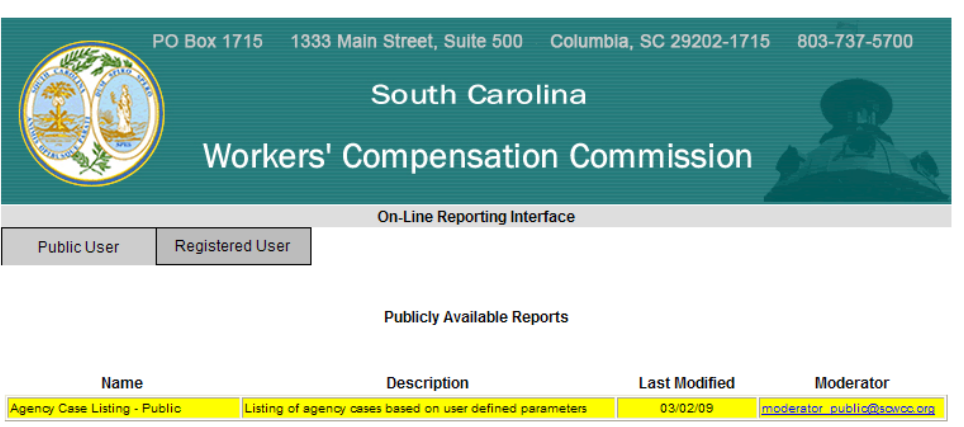

2. Select **Registered User**.

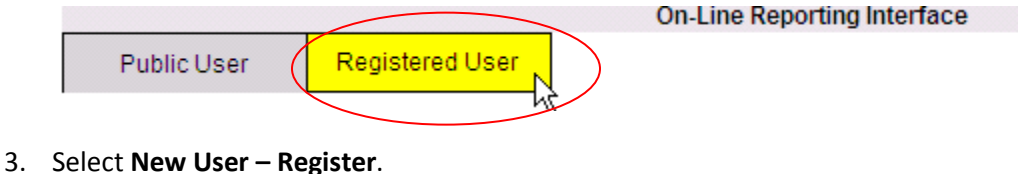

**10 |** P a g e

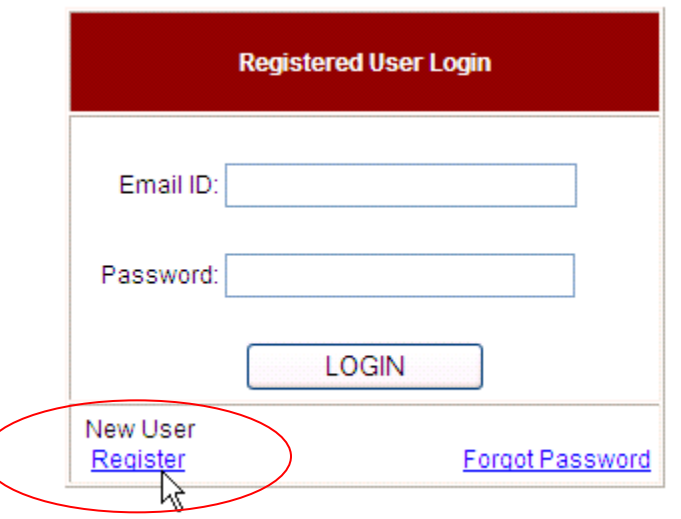

4. Enter registration information. The asterisk (\*) indicates required information.

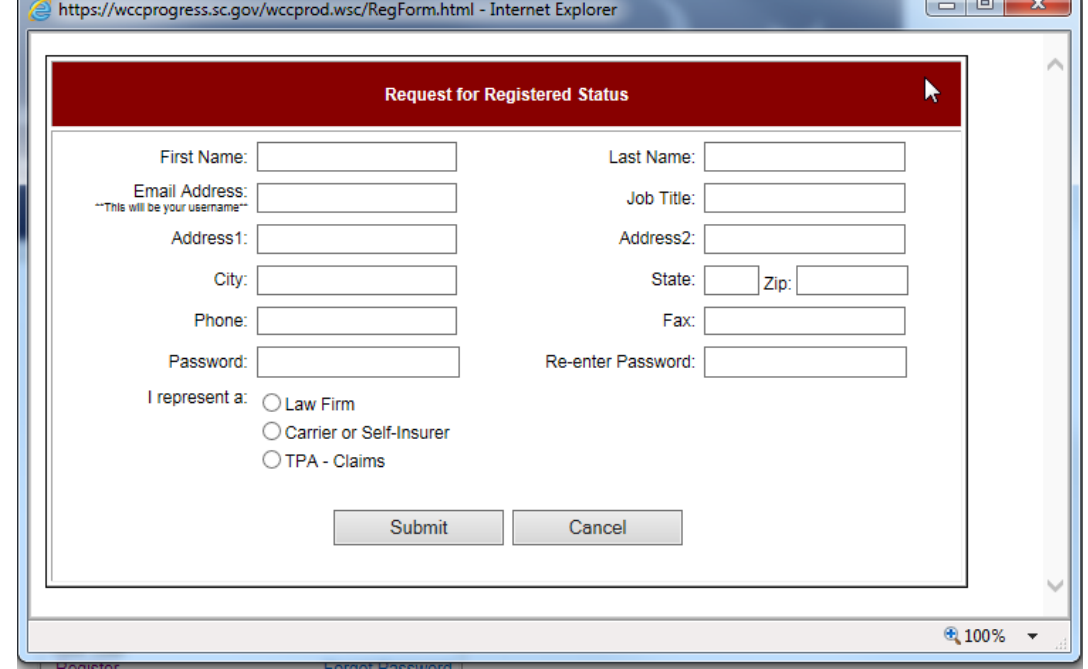

The password you select must be at least six (6) characters and may contain any combination of letters and numbers with the exception of "&" "%" "+" "= ". Passwords are case-sensitive. Entering the password twice should prevent typographical errors. If you forget your password, the **Forgot Password** link on the Registered User Login screen

#### **11 |** P a g e

will allow you to request a temporary password to be sent to your email. Please remember to change you temporary password to one that you can remember.

Select **TPA – Claims,** the Registration screen will expand as shown below: enter required information that is marked with an asterisk (\*).

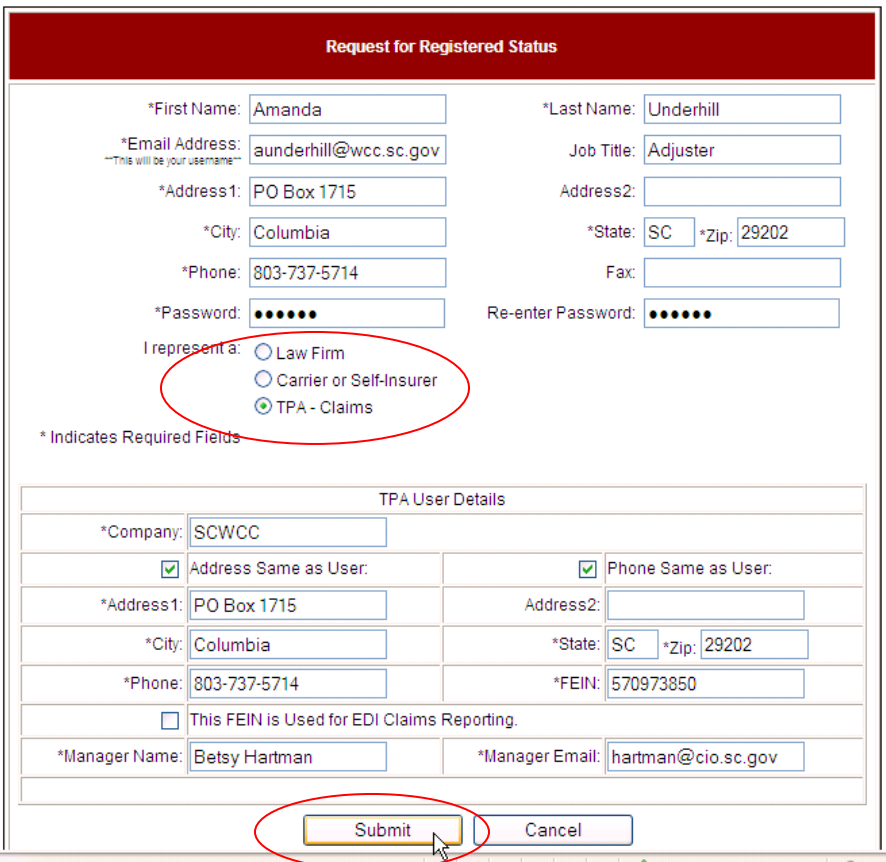

The following message displays when the registration process is completed successfully.

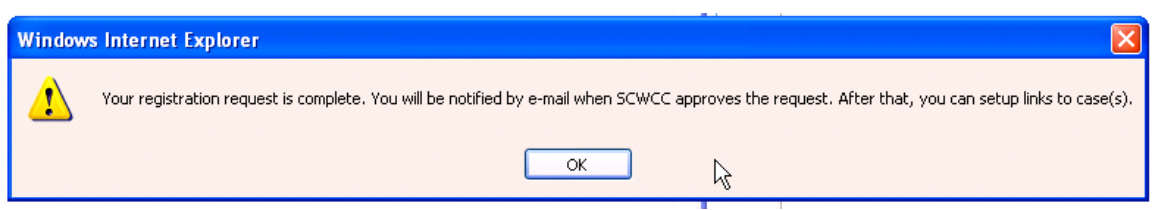

**12 |** P a g e

#### <span id="page-12-0"></span>**Step 2: Manager's Authorization**

A request for authorization is sent to the **Manager email**. A manager must reply to the email to approve the user's access to eCase data.

#### <span id="page-12-1"></span>**Step 3: SCWCC Confirmation**

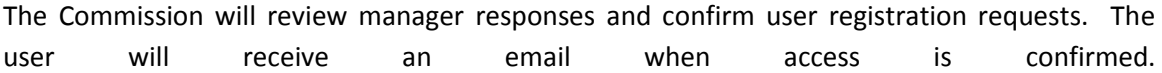

#### <span id="page-12-2"></span>**TPA Link to Case**

TPA Users' access to claim information will be driven by links to individual cases in the SCWCC database. After registration is approved, you may link to SCWCC case data as described in this section:

- 1. Log into eCase from the SCWCC website.
	- a. Go to [www.wcc.sc.gov.](http://www.wcc.sc.gov/) Select the **eCase Status** link. The following screen will be displayed.

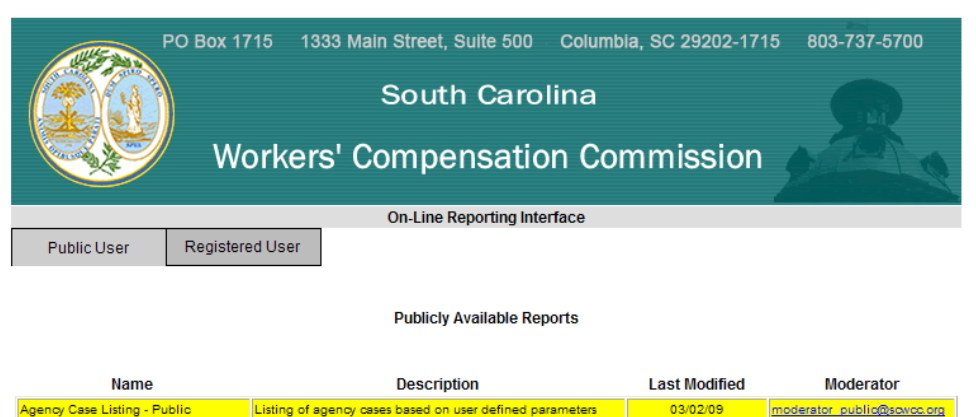

2. Select **Registered User**.

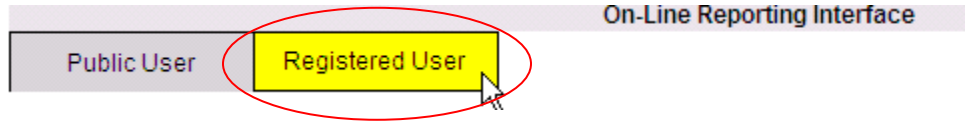

**13 |** P a g e

#### 3. Enter **Email ID** and **Password**. Click **Login**.

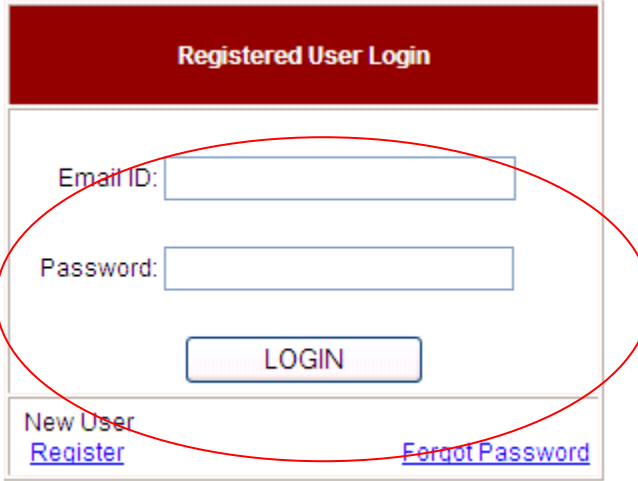

## 4. Click **Link to Case** on right side of the On-Line Reporting interface screen.

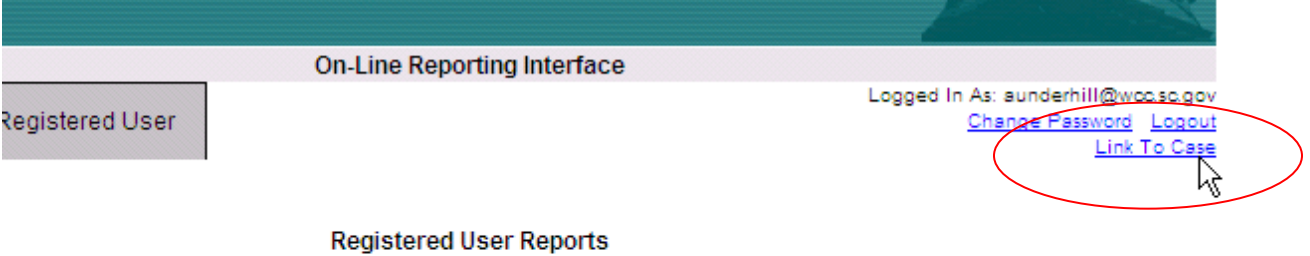

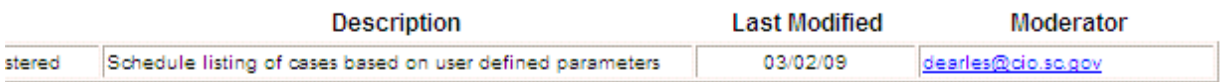

#### **14 |** P a g e

5. Enter the **Carrier File #** (Claim Admin Claim Number as reported by EDI) and **WCC #**. If the WCC # is unknown, enter the **Date of Injury** and Claimant's **SSN**. Click **Add**.

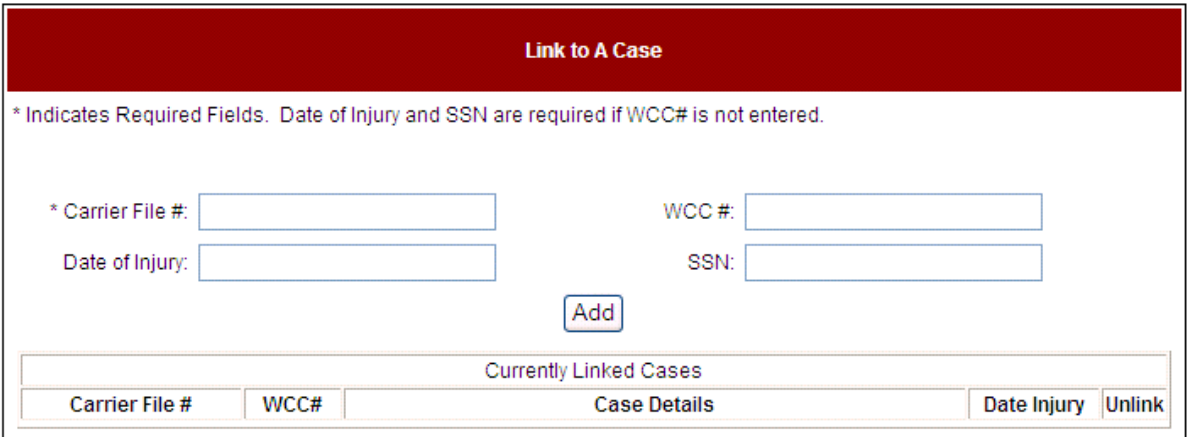

6. Currently linked cases appear in the table sorted by Carrier File Number. All linked cases will be listed here for each user. If a case link is no longer needed, click "Unlink" to remove from user.

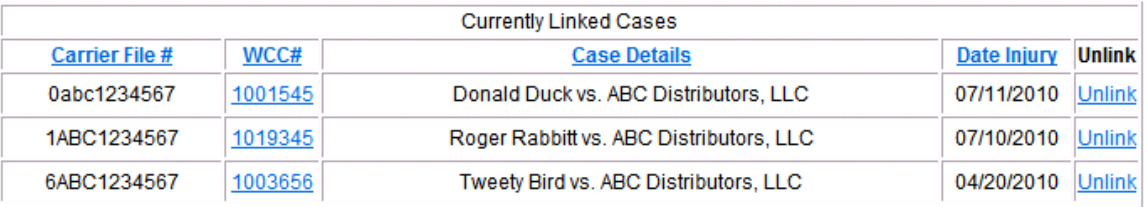

Clicking the Blue WCC# will retrieve status information for the selected claim. Clicking the blue column headings will re-sort linked cases accordingly.

 $\Gamma$ 

٦

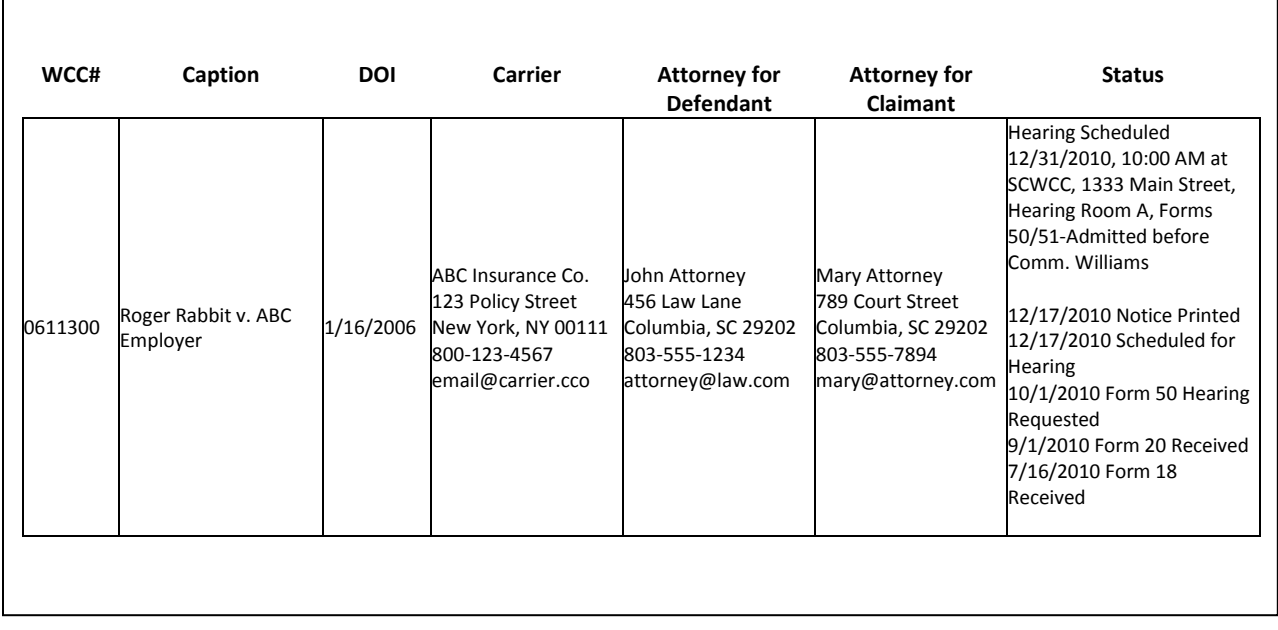

## <span id="page-16-0"></span>**eCase Reports**

eCase presents claim information to registered users by a reporting interface with four search parameters: hearing date range, SCWCC#, SSN and status group. A search for a hearing date range will display the following information:

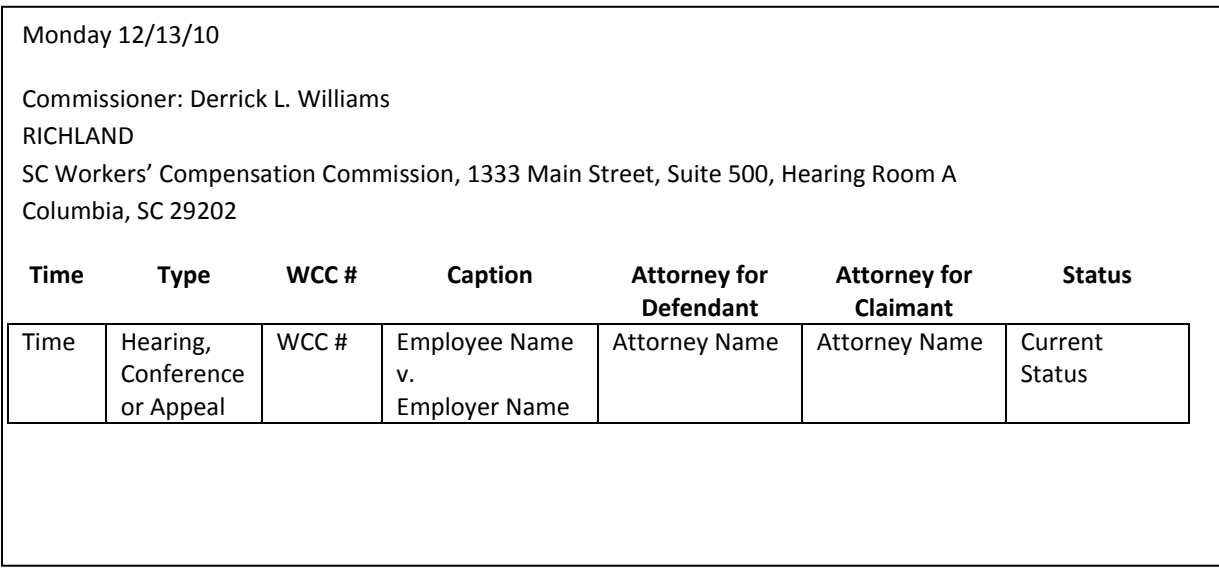

Searches on WCC#, SSN or Status Group will display the following claim information:

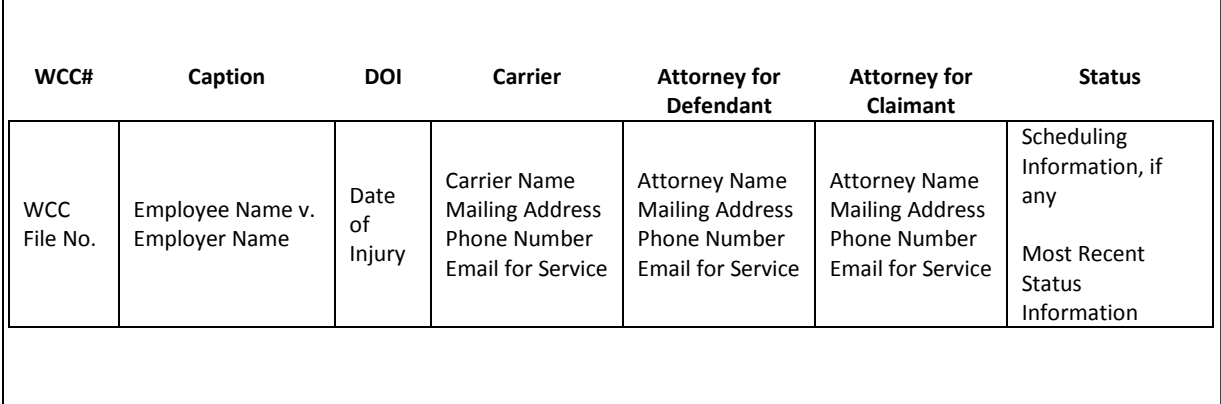

If the case is scheduled before the Commission, the date, time and location of the pending action will also be displayed in the status column.

#### **17 |** P a g e

## <span id="page-17-0"></span>**eCase Report Features**

1. Log in as a Registered User. (Go to [www.wcc.sc.gov,](http://www.wcc.sc.gov/) click eCase Status link on the home page.) Select **Registered User** box.

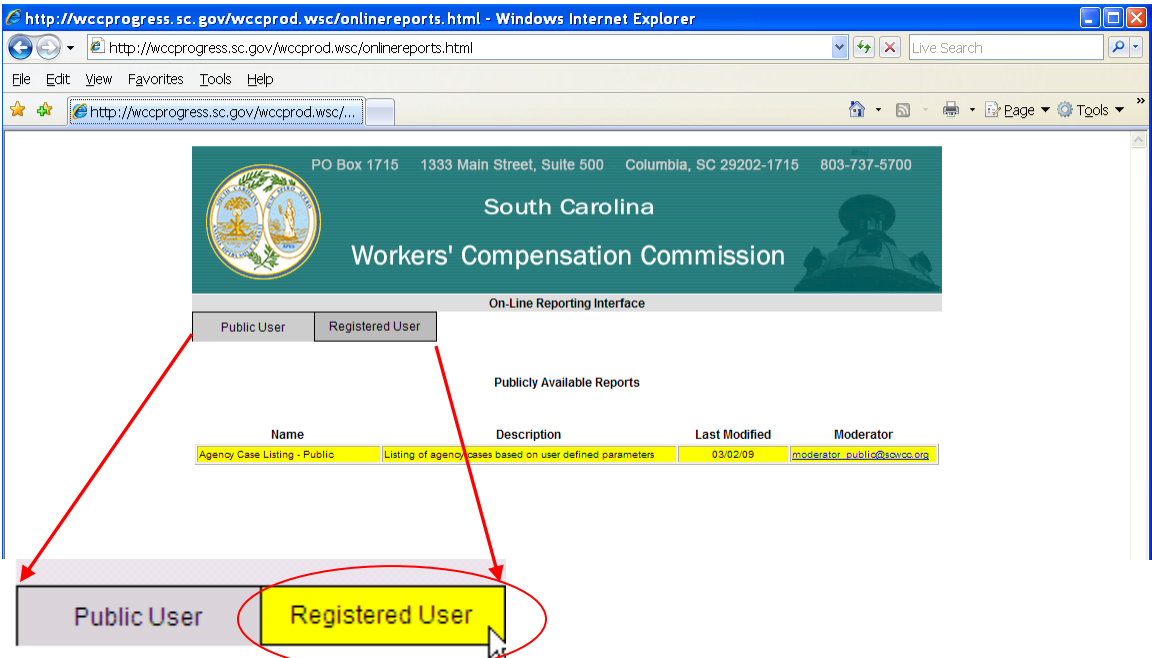

2. Log in with your Email ID and password created at registration.

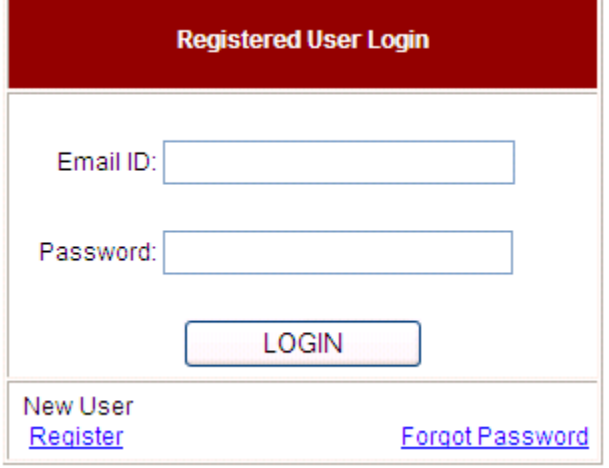

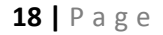

3. Click Case Schedule Listing – Registered.

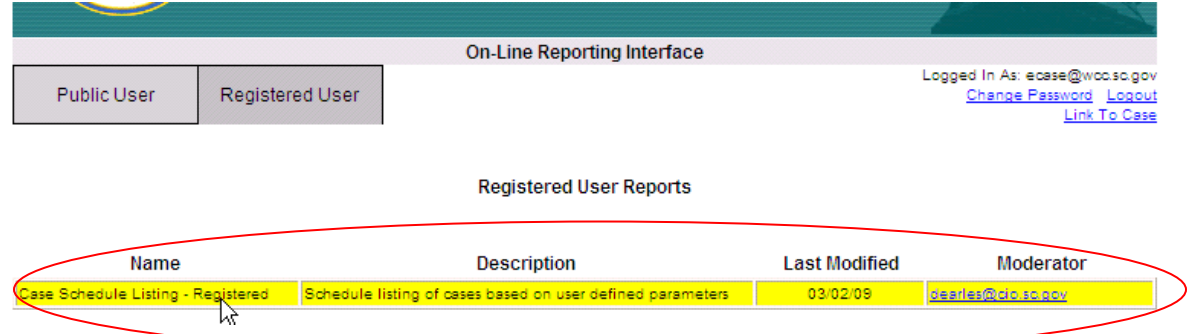

4. Select Search Option: Search parameter fields will be enabled based on your selection.

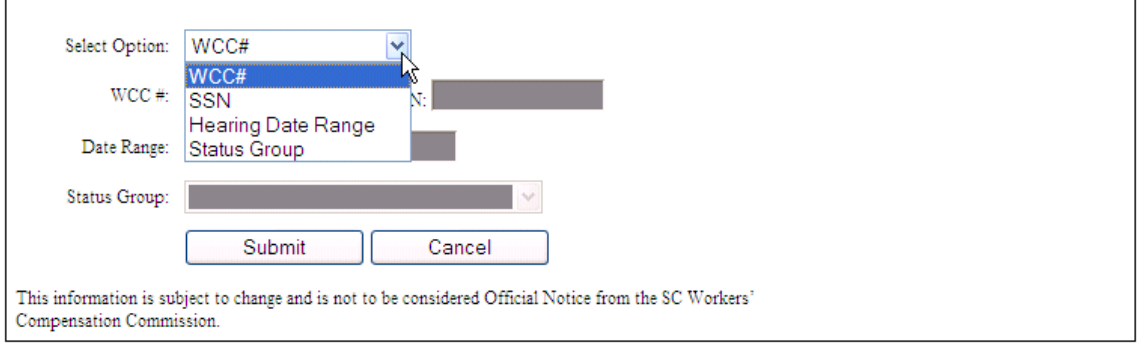

5. Enter Search Criteria.

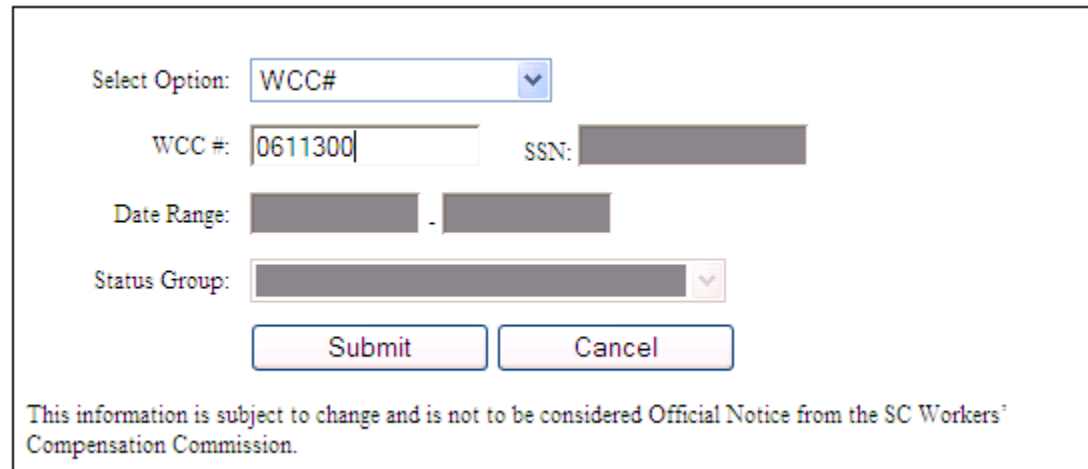

#### **19 |** P a g e

6. The following results will display if link to case exists when searching by WCC # or SSN.

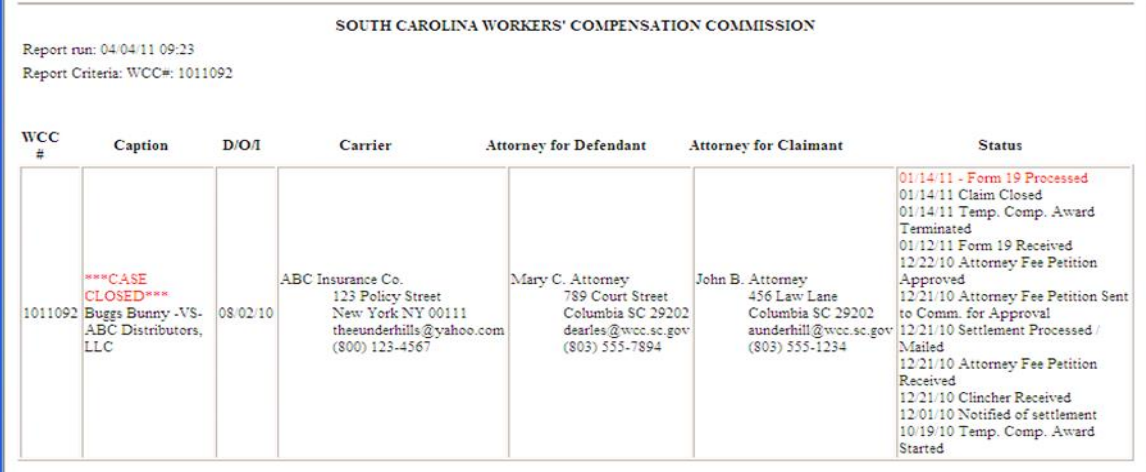

7. The following results will show when searching by Hearing Date Range.

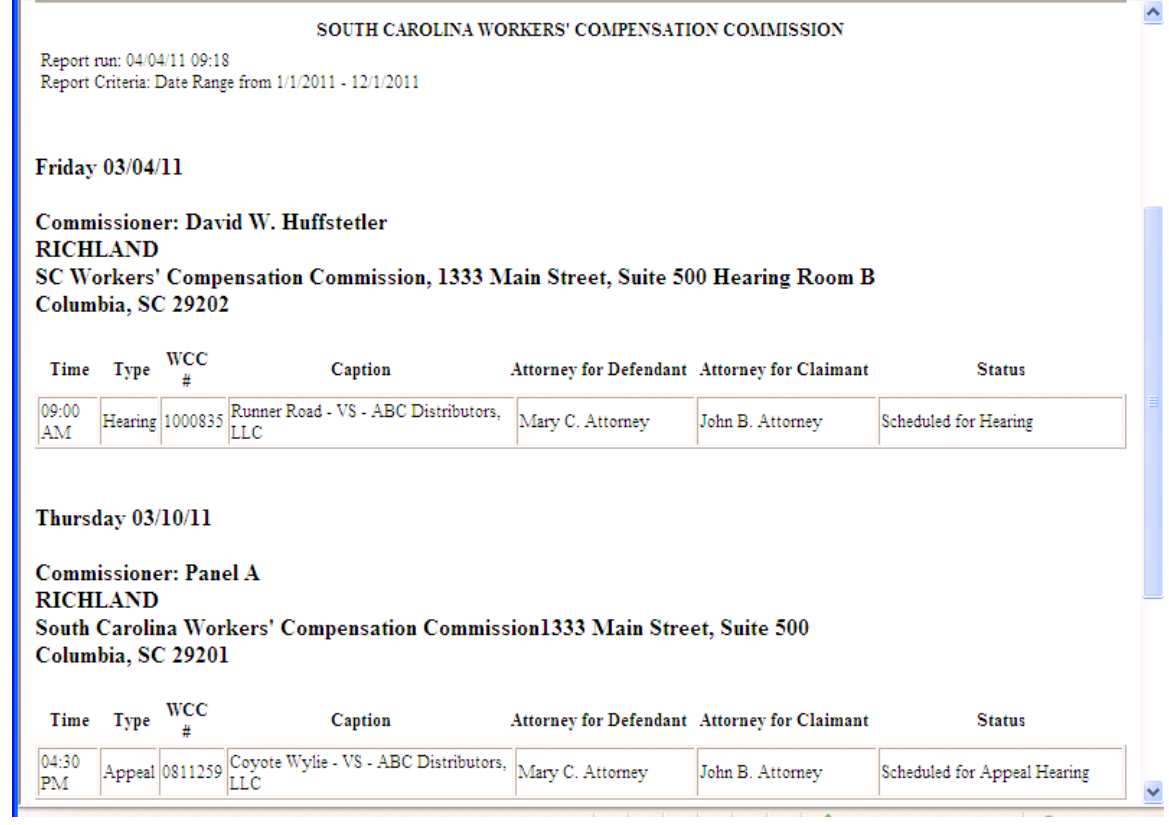

#### **20 |** P a g e

#### Select Option: Status Group v WCC#: **SSN** Date Range: Status Group: ٧ Scheduled for Hearing Scheduled for Informal Conference Scheduled for Appeal Hearing aformation is subject Scheduled for Mediation tice from the SC Worke: iission. Hearing Issues Resolved Improper Hearing Request **Hearing Request Pending** RKERS' COMPENS! ধি Conference Pending run: 04/04/11 09:23 Appeal Pending Criteria: WCC#: 10 Appeal Dismissed Improper Appeal Informal Conference Postponed **Motion Pending** Motion Not Proper Caption orney for Defendant Order Pending Order Served Settlement Pending Approval Settlement Approved Settlement Returned for Correction Settlement Disapproved Fee Petition Pending Approval Fee Petition Returned for Correction Fee Petition Approved Fee Petition Disapproved **File Deficiency** Case Closed Attorney Added Reopened Cases

#### 8. The following are selections to choose when searching by Status Group

#### **21 |** P a g e

#### 9. The following is an example of selecting Hearing Request Pending Status Group

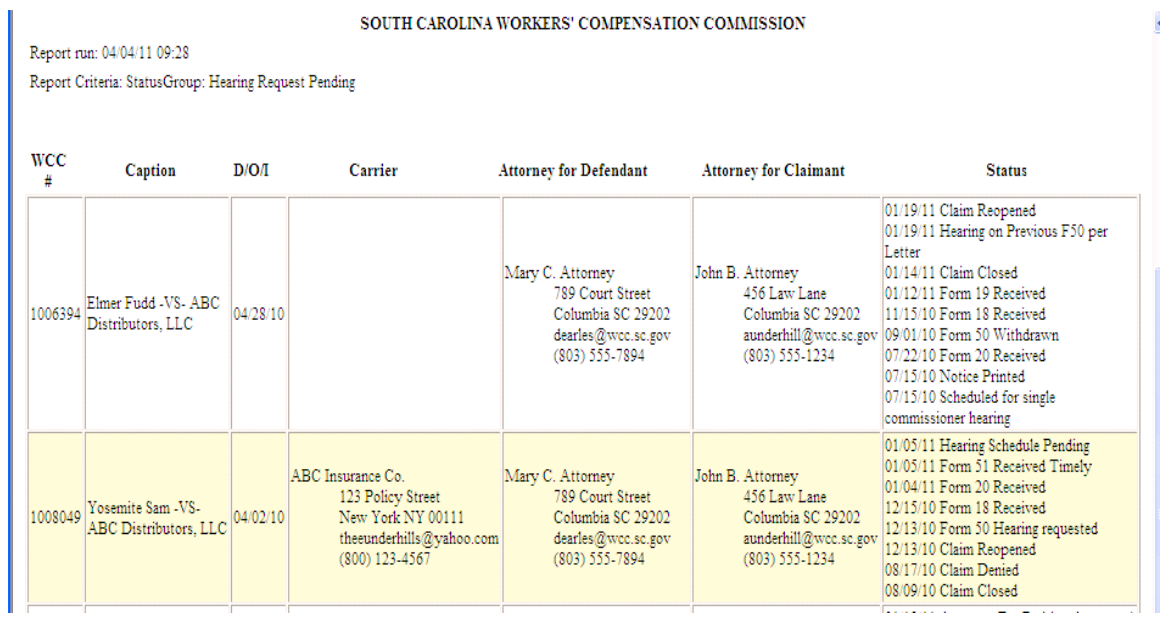

## <span id="page-22-0"></span>**Expanded Case Detail**

Upon clicking on the WCC# hyperlink on the results screen you will see the following page. It has all the status events since the opening of the claim.

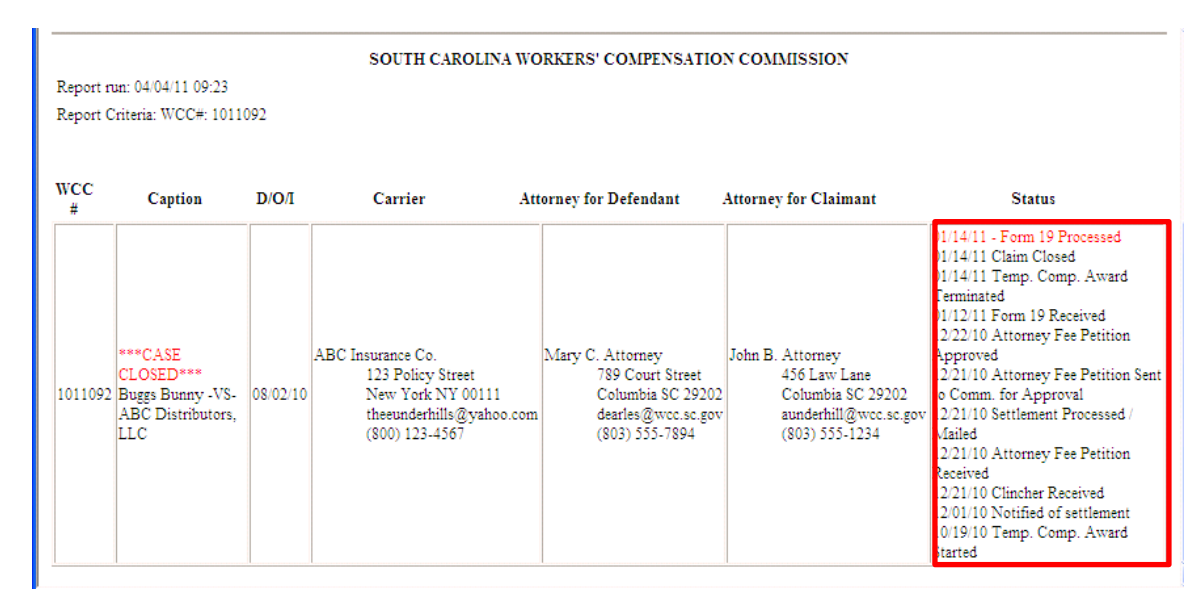

The expanded status codes will assist you in answering questions like:

"Has the Clincher or Fee Petition been approved?"

"Has the Hearing been scheduled?"

"Has a Form 20 been filed for this case? "

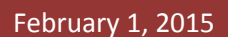

<span id="page-23-0"></span>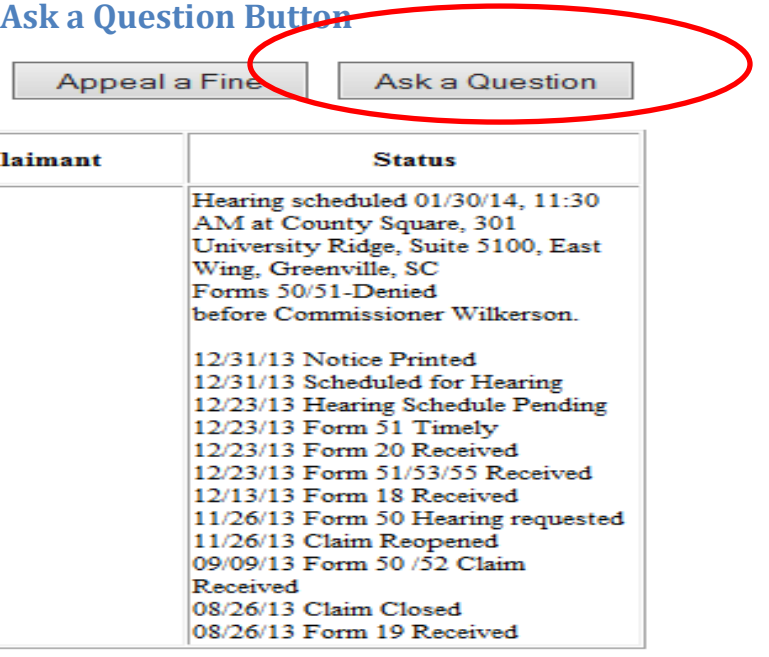

- 1. Click ask a question button
- 2. Select question
- 3. Compose message
- 4. Email is sent to appropriate SCWCC Contact and a copy to you.

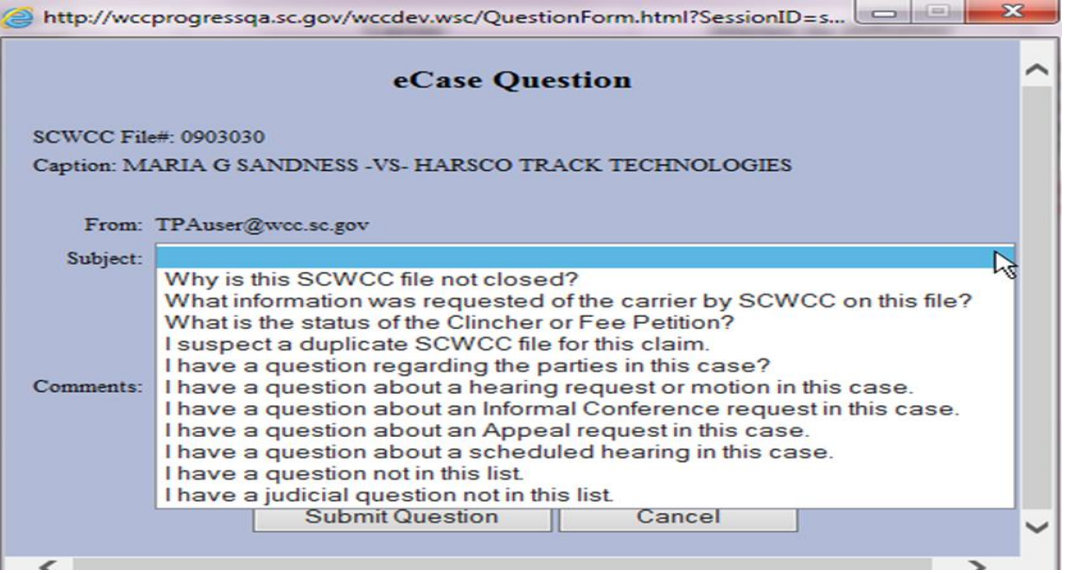

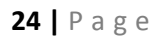

## <span id="page-24-0"></span>**Appeal a Fine Button**

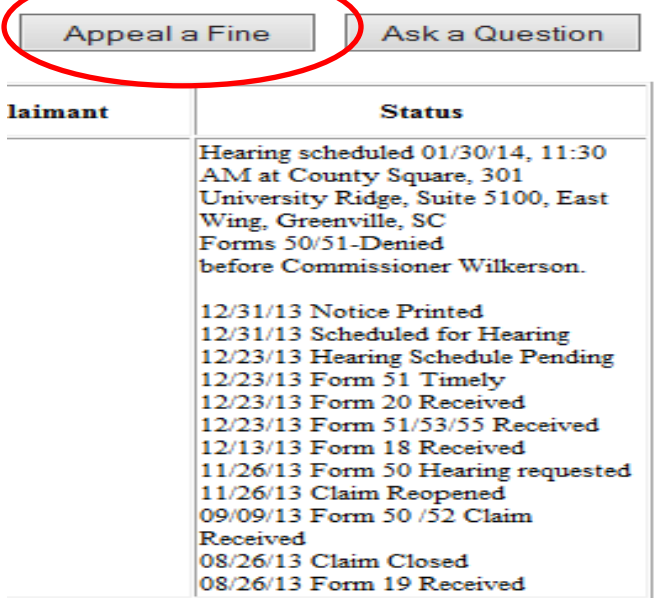

- 1. Click the Appeal a Fine button
- 2. Will take you to the SCWCC Web page for the Fine appeal Procedure <http://www.wcc.sc.gov/Pages/FinesandPenalties.aspx>

#### **Fine Appeal Procedure**

In order to ensure and verify that the rights of the injured worker and the employer are properly addressed, the South Carolina Workers' Compensation Act requires that certain forms/documentation be filed with the Commission. When such forms/documentation is not filed in accordance with the Act, the Act stipulates that a fine or fines be assessed (R67-1401). If an injured worker or the employer (or the representative of the injured worker or employer) believes that a fine has been improperly assessed, they may appeal the assessment to the Commission by emailing such appeal to one of the addresses below, provided such appeal is made within 30 days of notice of the fine.

When filing an appeal, please indicate the WCC# and the related Form number (or document type; ex: "denial letter") in the subject line, if applicable. Please include a short narrative in the body of the email describing the nature of the appeal and the reasons the appellant believes the fine should be rescinded. Attach a copy of the fine letter received and any supporting documentation the appellant wishes to provide.

The Commission is generally able to render a decision concerning a fine appeal within five (5) business days.

Fine amounts effective April 1, 2009.

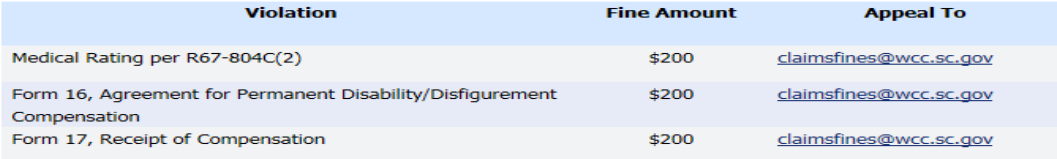